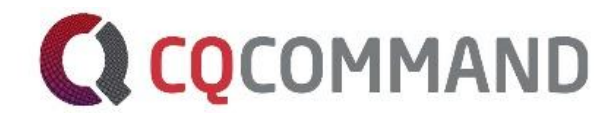

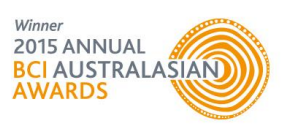

# CQCommand Administrator Guide Crisis Intelligence at Your Fingertips

August 2017

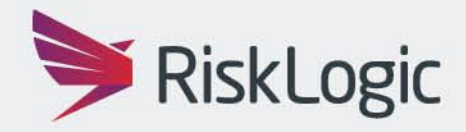

**A Resilient Future** 

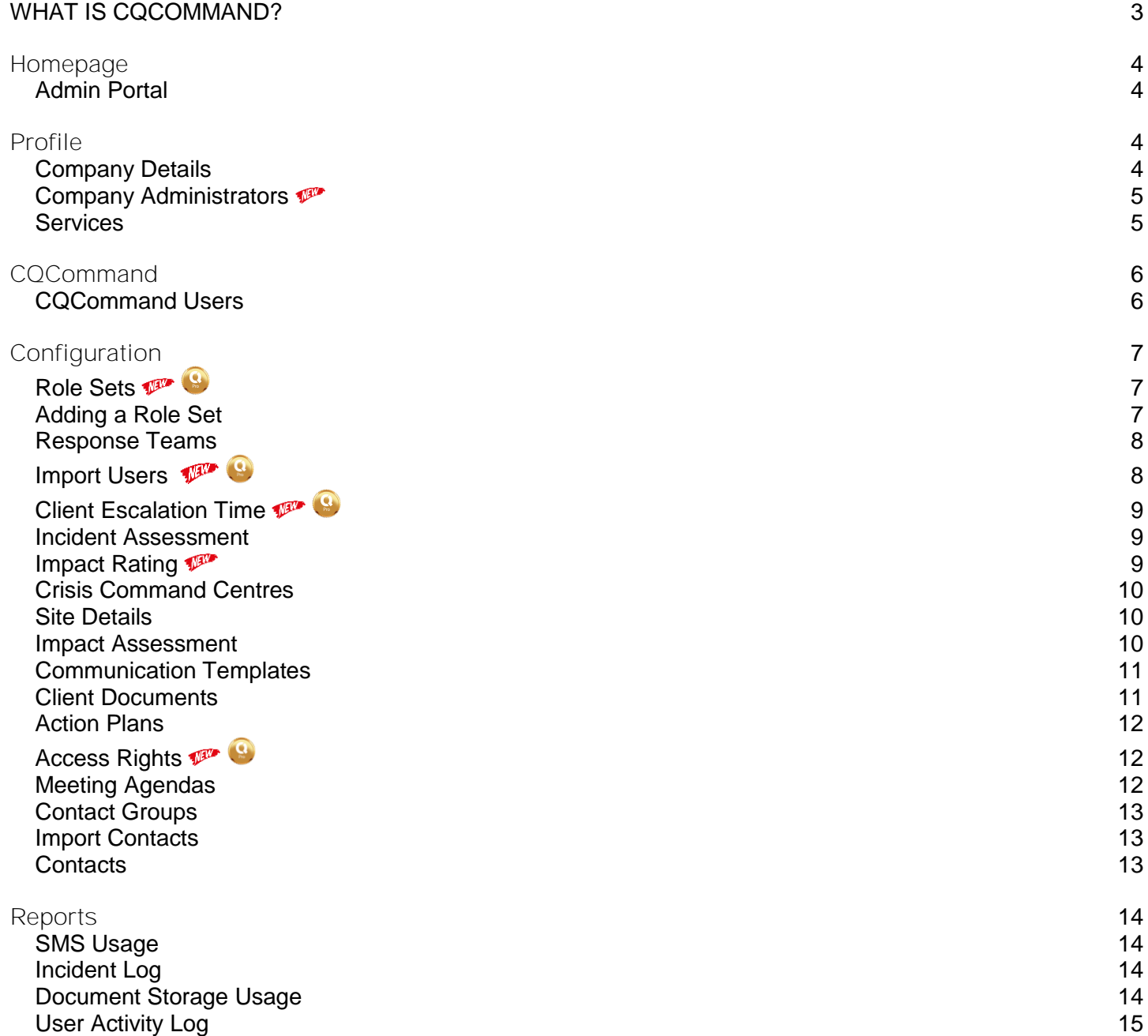

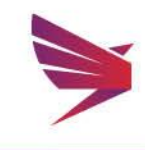

### <span id="page-2-0"></span>What is CQCommand?

From IT outages and cyber-crime, to physical disasters and industrial action, product recalls, supply chain issues and health epidemics. No matter how large or small an incident, it has the potential to impact an organisation's people, brand and reputation, market share, regulatory compliance and financial stability.

Every organisation needs a smart, structured approach for managing crisis events, and more importantly the tools to execute a plan under pressure. Introducing CQCommand, the new online crisis management software that aims to empower leadership teams to make the right business decisions during a crisis.

CQCommand has been purpose built in direct answer to client requirements for an online crisis management software platform that helps management teams proactively manage crisis events, build situational awareness, collaborate and communicate.

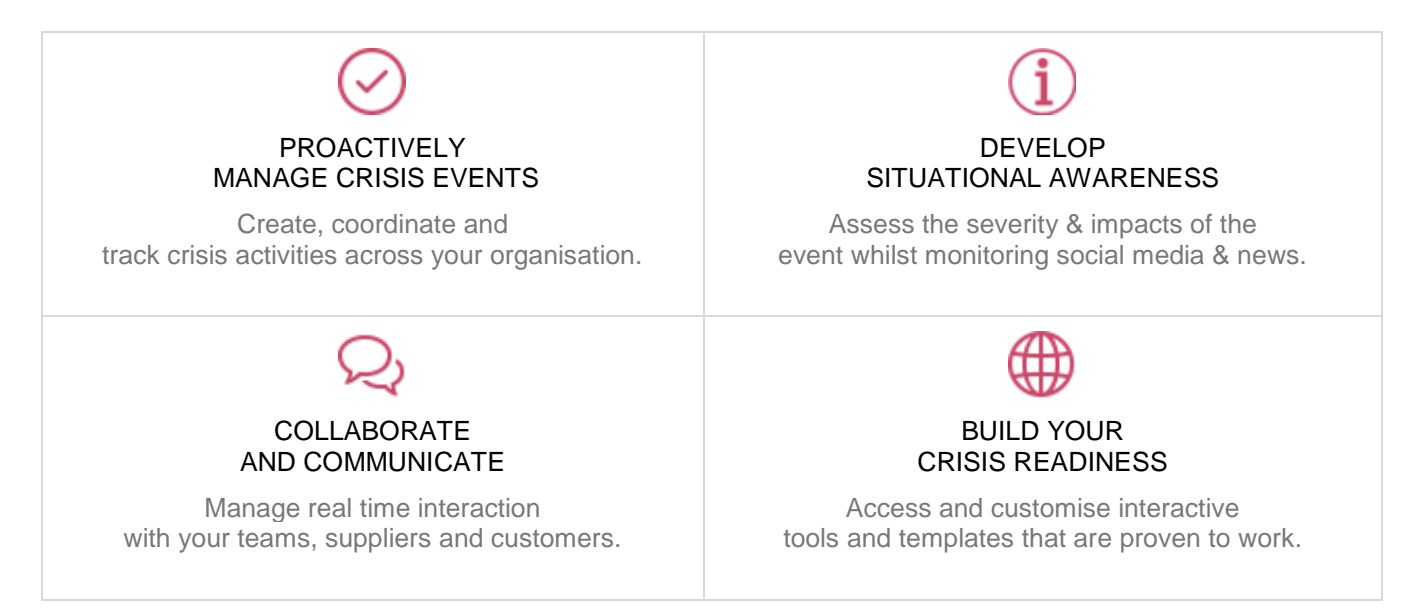

CQCommand was proudly launched by RiskLogic in May 2015 at the BCI summit and it has already proven to be a game changer with hundreds of subscribers from a range of industries such as finance, education, technology, manufacturing as well as government entities.

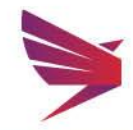

Page 3 | 16

### <span id="page-3-0"></span>Homepage

### <span id="page-3-1"></span>Admin Portal

 The admin portal can be accessed from the user login by users who have Administrator access as well.

- **Q** Two ways to log in to the Admin Portal:
	- 1. Click on the "here" under the welcome message
	- 2. Select the lock symbol from the menu at the top

### <span id="page-3-2"></span>Profile

The profile tab of the Admin Portal allows you to update your company details, package details, or maintain your company administrators.

### <span id="page-3-3"></span>Company Details

**Q** Update your company details such as company name, physical and billing addresses, primary contact

#### Password Security

CQCommand offers the ability to set up complex or standard password security for your users.

- A complex password requires the following criteria:
	- Lowercase alphabetic letters
	- Uppercase alphabetic letters
	- Numeric characters
	- Special characters
	- 10 characters long
- $Q$  If complex is selected, all users will need to adhere to this criteria when selecting passwords

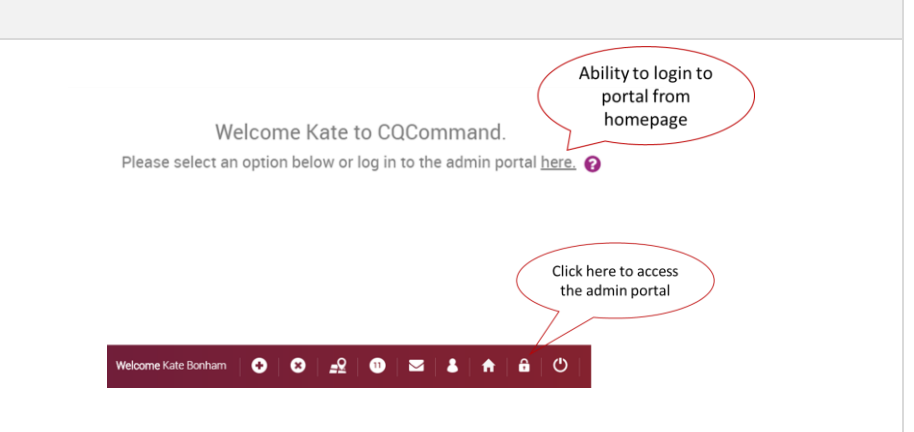

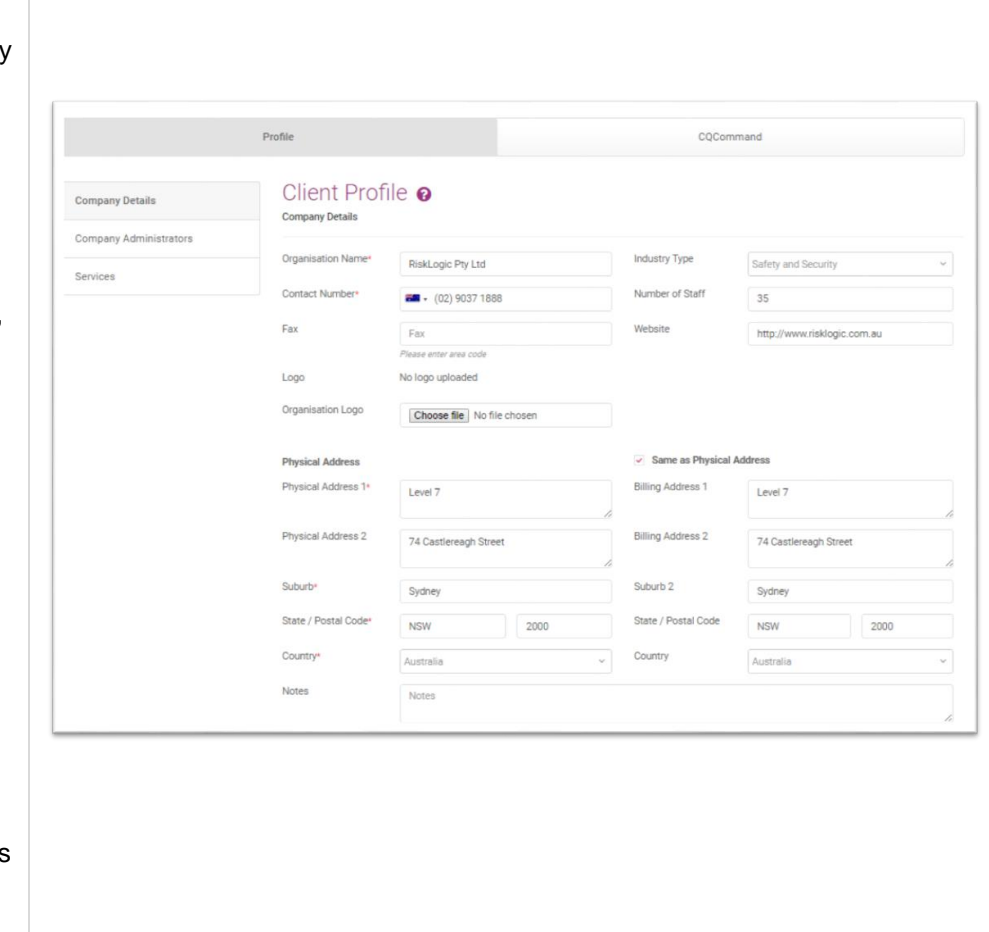

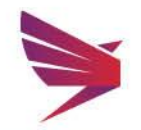

<span id="page-4-1"></span><span id="page-4-0"></span>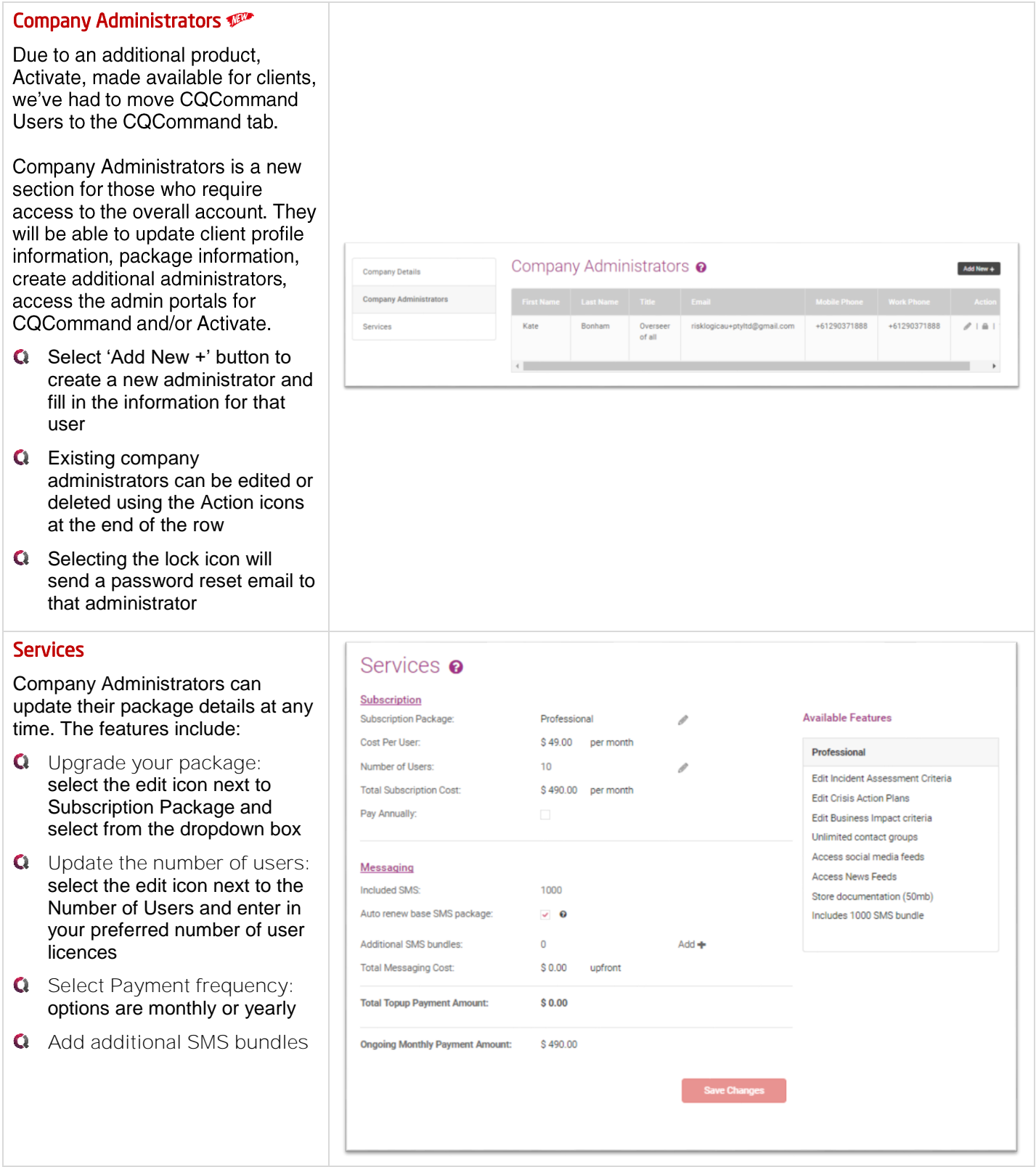

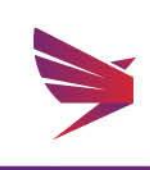

### <span id="page-5-0"></span>CQCommand

### <span id="page-5-1"></span>CQCommand Users

 CQCommand Administrators and Company Administrators have access to add, edit and delete CQCommand users as required.

- **Q** Maintain users and administrators through the CQCommand Users tab on the left-hand menu
- Number of Licences\* available to the company is displayed under the 'Add New +' button as well as how many licences are currently active

 $\star$  To increase your user licences, go to Profile > Services.

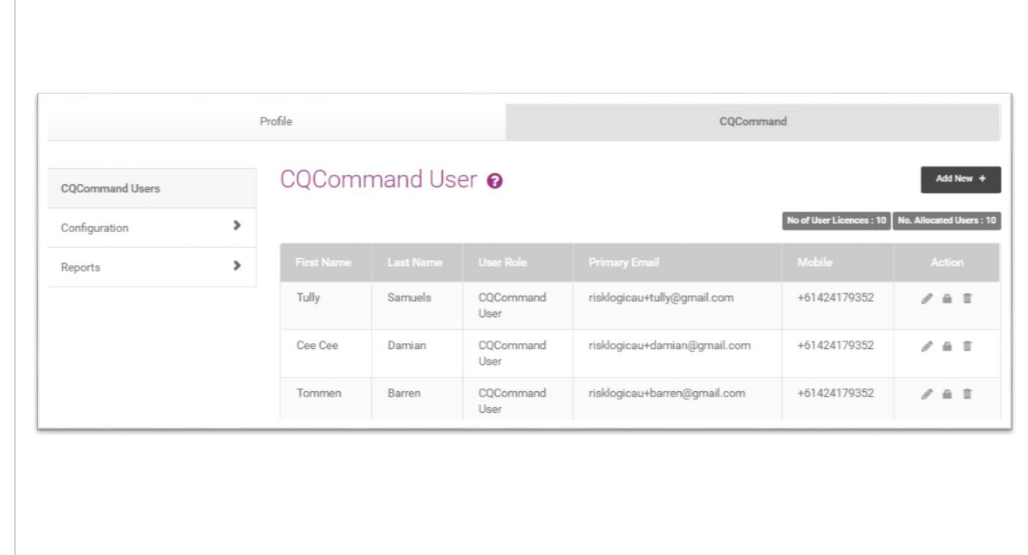

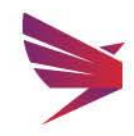

### <span id="page-6-0"></span>Configuration

<span id="page-6-2"></span><span id="page-6-1"></span>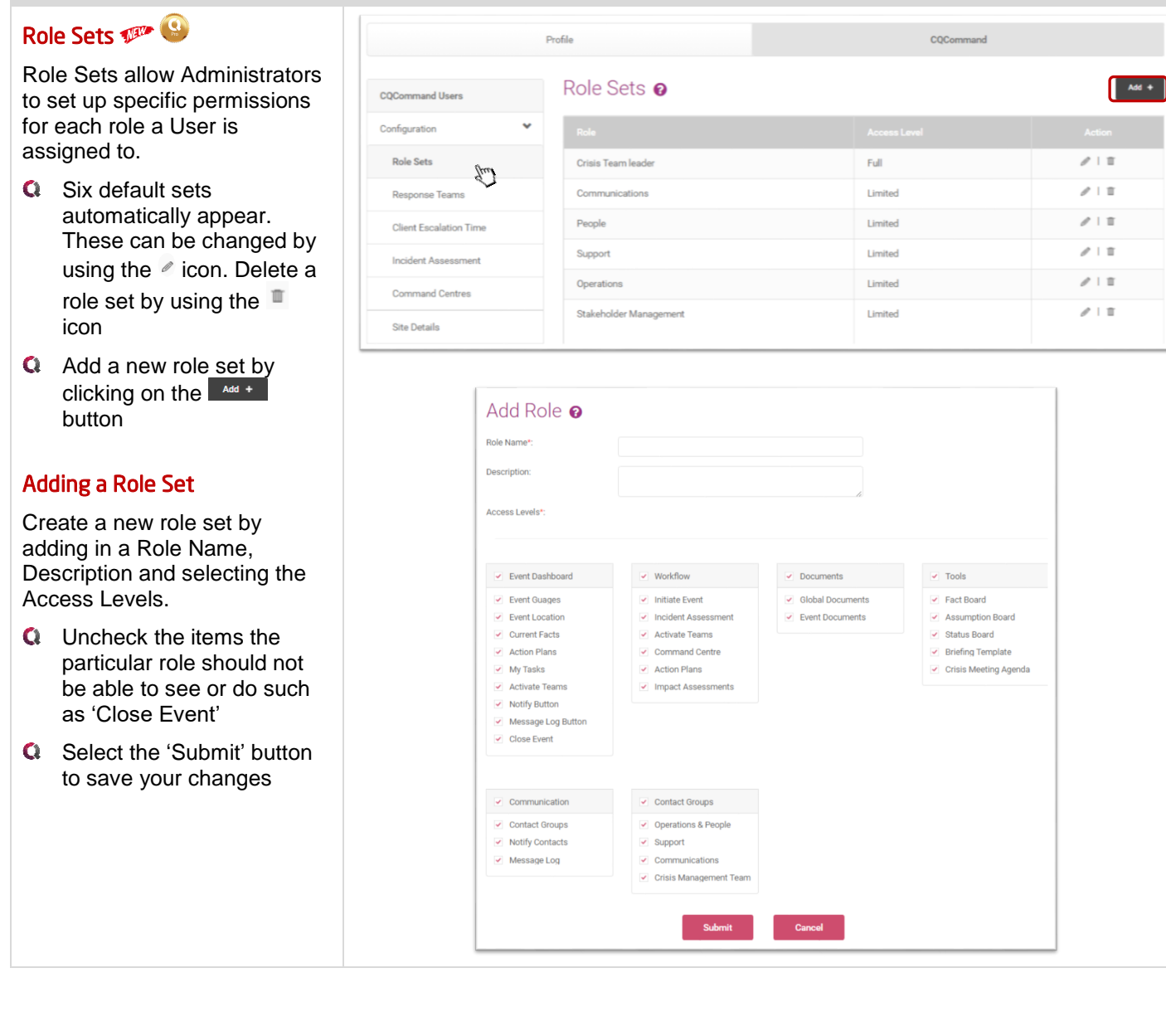

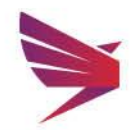

Page 7 | 16

### <span id="page-7-0"></span>Response Teams

 Professional clients can have as many response teams as required. Standard licenses will have one response team called 'CMT'.

- **Q** Add new response teams by clicking on the **MAGE 10** button
- $Q$  Edit teams by using the  $\ell$ icon
- **Q** Delete centres by using the  $\mathbb{I}$  icon
- $\bullet$ Note: CMT cannot be deleted.

### <span id="page-7-1"></span>Import Users

Import users into response teams using the new import tool.

- **Q** Download the Import Template from the Import Users screen
- **Q** All columns in the template with a bold heading is a mandatory field
- **Q** Response Team, Role and Subset columns are drop downs for the teams and roles you have already set up in the system. Using these will place that user in the associated team
- **Q** Once the template has been filled in, go back to Import Users page, Choose File and locate the template from your desktop
- Select 'Import'
- **Q** A review screen will display before users import to ensure all is okay

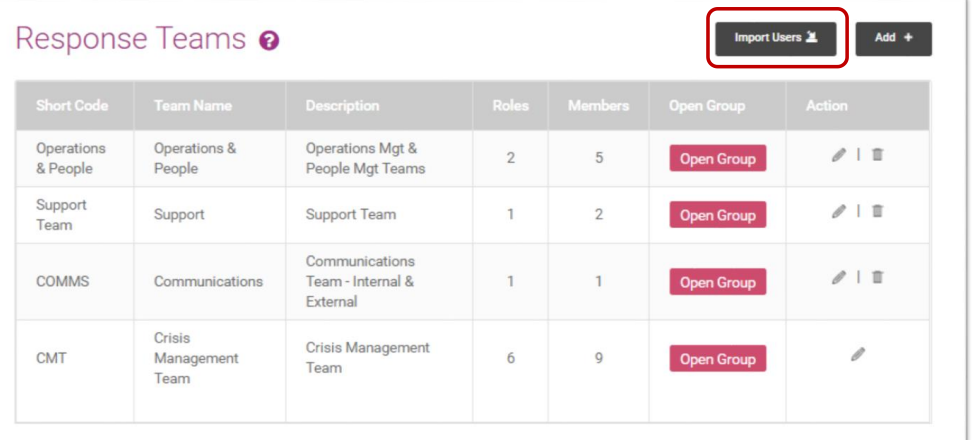

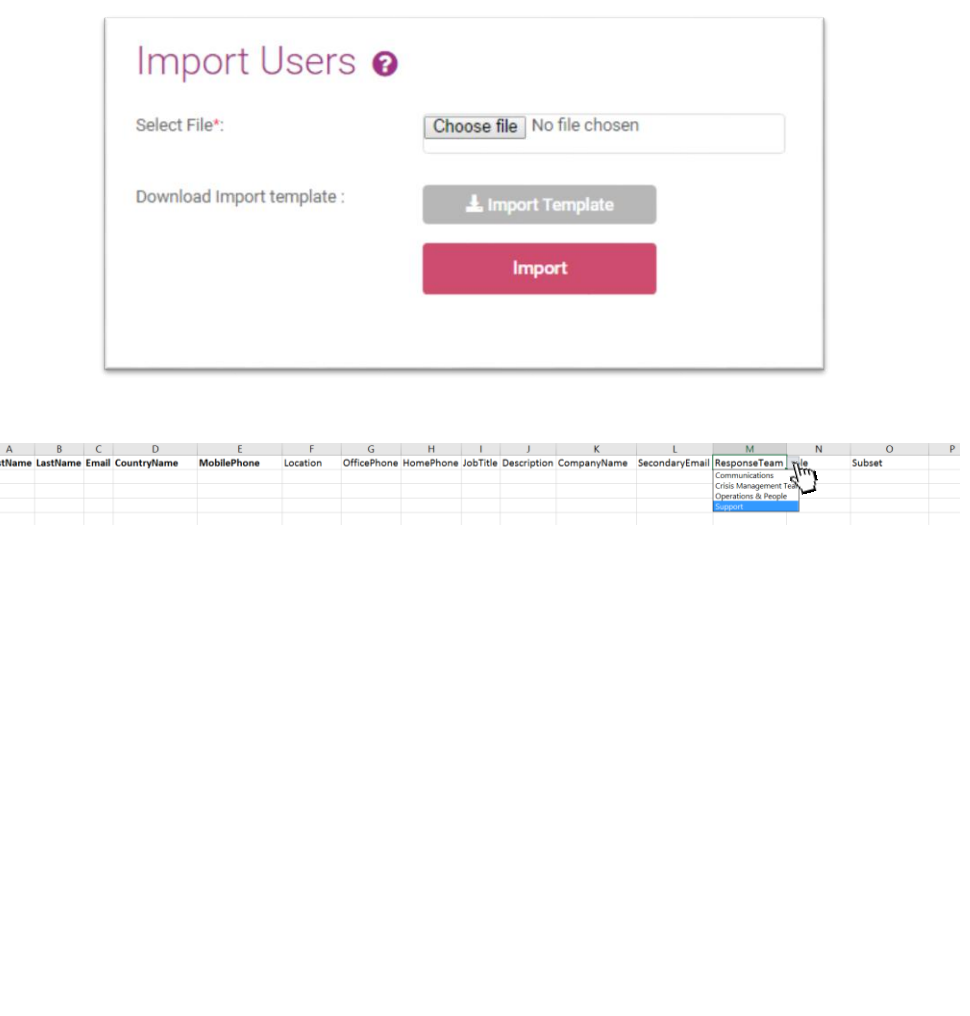

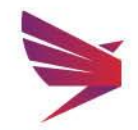

### <span id="page-8-0"></span>Client Escalation Time

 New feature giving Administrators access to set up an escalation time limit. If the primary contact for that role/response team does not respond to the Activate Team message within that time period, the Activate Team message will be sent to the secondary contact.

- **Q** Click on Response Teams and edit a team by clicking on the edit icon
- **Q** Enter in an escalation time in the box provided
- **Q** Select Primary and Secondary contacts for that role and Submit

### <span id="page-8-1"></span>Incident Assessment

- **Q** Edit details of the Incident Assessment by clicking into the text boxes and removing/editing
- **Q** These impact ratings will calculate the severity of the incident in CQ to ensure you can appropriately monitor the situation
- **Q** Make sure to save changes to ensure they carry across to CQ

#### <span id="page-8-2"></span>Impact Rating

Ability to edit the impact measures rating when submitting an incident assessment.

This will allow you to properly associate your ratings when activating a team during an incident.

- **Q** Change the rating limits and text to suit your company's wording
- **Q** Click 'Save' once all changes made

Incident Assessment **Q** 

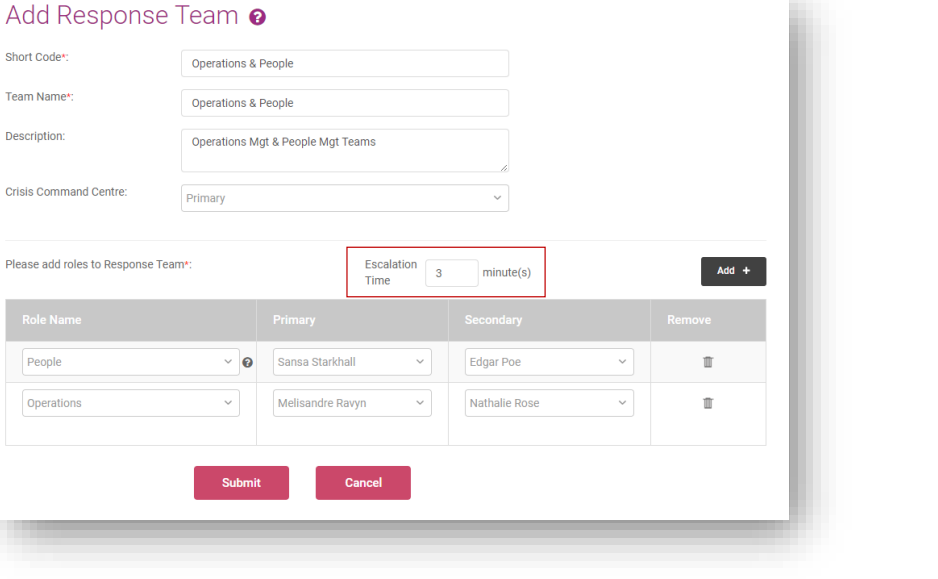

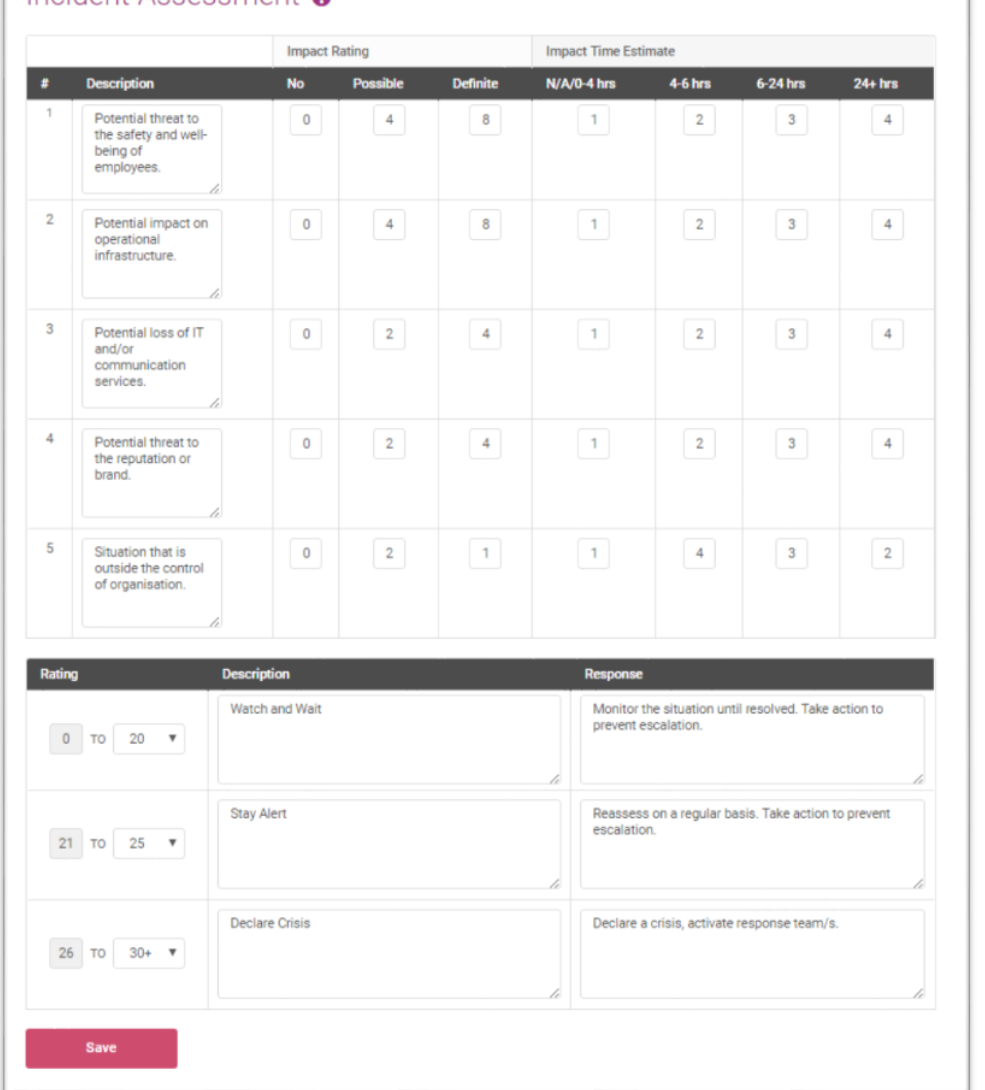

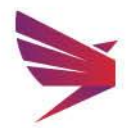

#### <span id="page-9-0"></span>Crisis Command Centres

 Add crisis command centres for your company. These will show up in CQCommand when an event is active.

- Click on the  $\sqrt{\frac{1}{2}}$  button  $\alpha$ to add a new Crisis Centre
- Enter in details of the  $\alpha$ Command Centre and 'save'
- The address will automatically populate on the map
- $\bullet$ Move the pin and drop if the address needs to be changed
- **Q** Edit, remove command centres as required using the action buttons on the left-hand side

#### <span id="page-9-1"></span>Site Details

 Add all sites into the Site Details section for use in CQCommand.

- **Q** Add new sites by clicking on the  $\sqrt{\frac{1}{2}}$  button
- **Q** Edit existing sites by clicking on the  $\ell$  icon
- **Q** Delete sites by clicking on the  $\Box$  icon
- $\bullet$ These sites are used in the dropdown menus when creating an Event. Best practice is to enter all sites for your company for ease of use in the system

#### <span id="page-9-2"></span>Impact Assessment

Edit and create new impacts for your company's structure.

- **Q** Create categories for the impact assessment as required for your company
- Add a category by clicking on the **MARG +** button
- **Q** Edit existing categories by clicking on the  $\ell$  icon
- **Q** Delete categories by clicking on the  $\Box$  icon

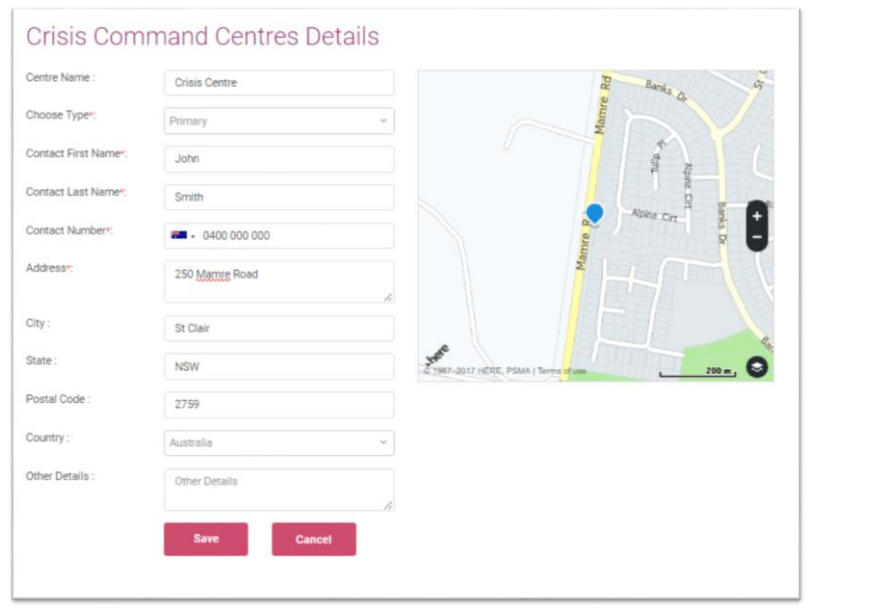

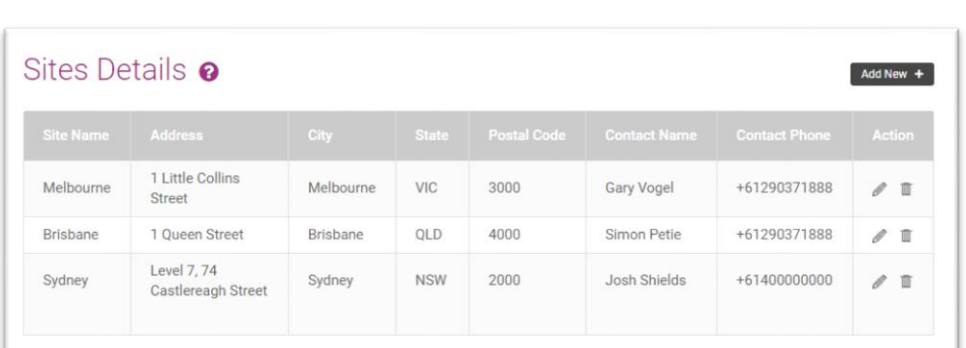

## Impact Assessment @

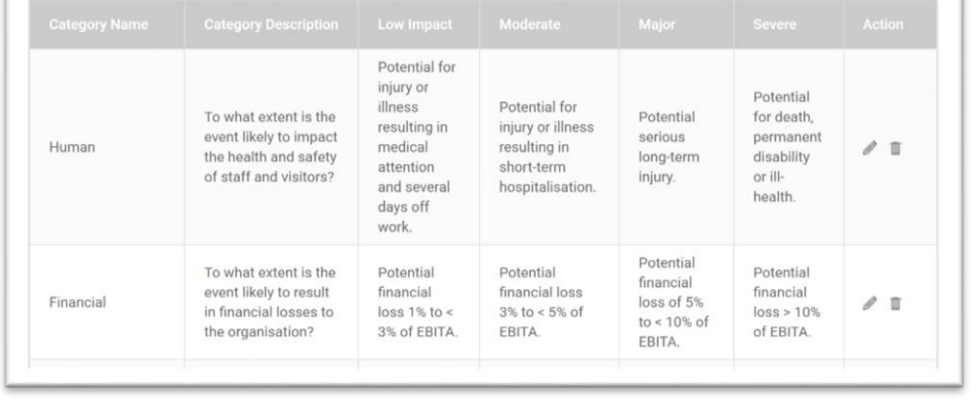

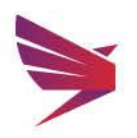

#### <span id="page-10-0"></span>Communication Templates

Communication templates can be set up to be used in the event of an incident. These can be set up for team activations, and for general contact notifications.

- **Q** Add a new template by clicking on the  $\frac{1}{x}$  Add New + button
- **Q** Edit existing templates by clicking on the  $\ell$  icon
- **Q** Delete templates by clicking on the  $\overline{\phantom{a}}$  icon
- $\bullet$ When creating templates, remember that SMS messages have a character limit of 160 characters per SMS

### <span id="page-10-1"></span>Client Documents

Documents and weblinks can be saved in the admin portal for use an incident.

- Upload a document for reference or which can be attached to notifications such as floor plans, etc.
- Ability to add weblinks
- $\bigcirc$ These documents and weblinks can be sent out with notifications
- ❤ Any uploaded documents will count towards your document storage allowance. Review your storage usage under 'Reports'

Communication Templates o

 $\mathbf{f}$ 

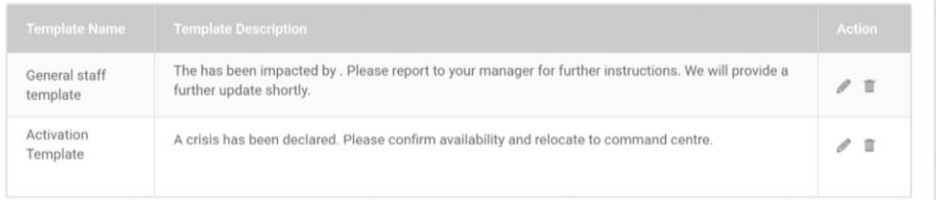

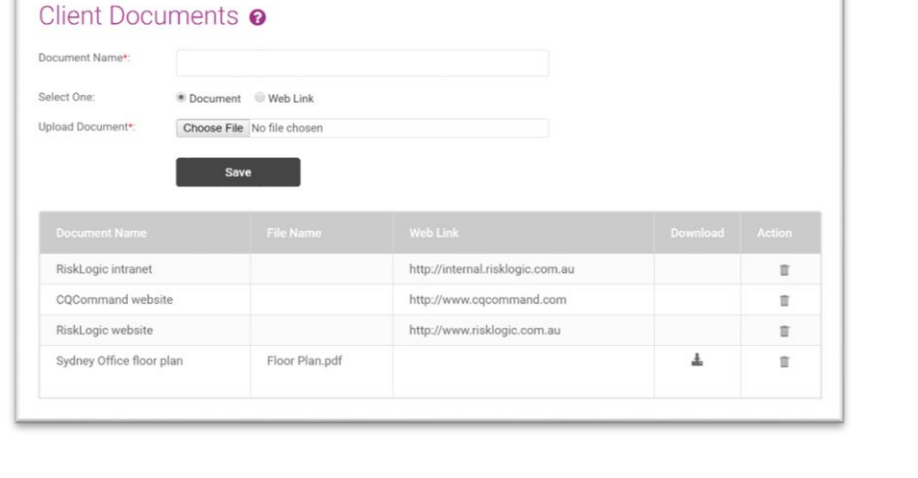

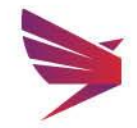

Page 11 | 16

 $\mathbf{1}$ 

### <span id="page-11-0"></span>Action Plans

 Action Plans can be added for each response team to be used during an incident.

- $Q$  Click on the  $\ell$  icon to access and edit a Response Team's Action Plans
- **Q** Add specific Response Team roles using the Add New + button
- **Q** Once you add a role, you will be taken to the tasks page for the Action Plan to add, edit or remove initial, ongoing and post action tasks

### <span id="page-11-1"></span>Access Rights  $\mathscr{P}$

Ability to select which response teams can view which teams' action plans.

- **Q** Select the Response Team you want to edit using the drop-down menu
- **Q** Select which other teams' Action Plans the selected team should have access to, using the check boxes to the right

### <span id="page-11-2"></span>Meeting Agendas

Edit meeting agendas to fit your company's values and procedures.

- View or Edit agenda on this tab
- **Q** Click on Initial or Follow Up tab to view different templates
- **Q** Once changes have been made, click on 'Save'
- ♥ These templates can be used by users during an event

### Action Dlane

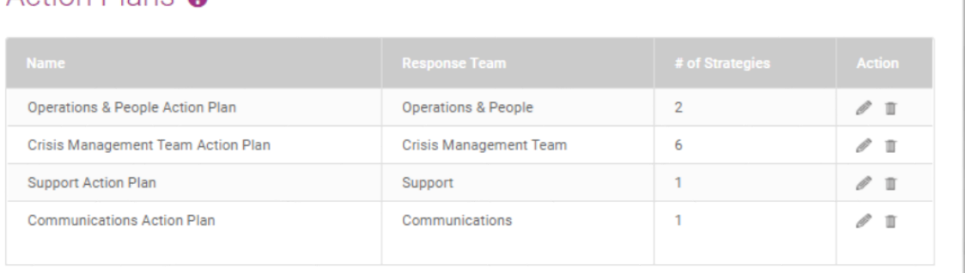

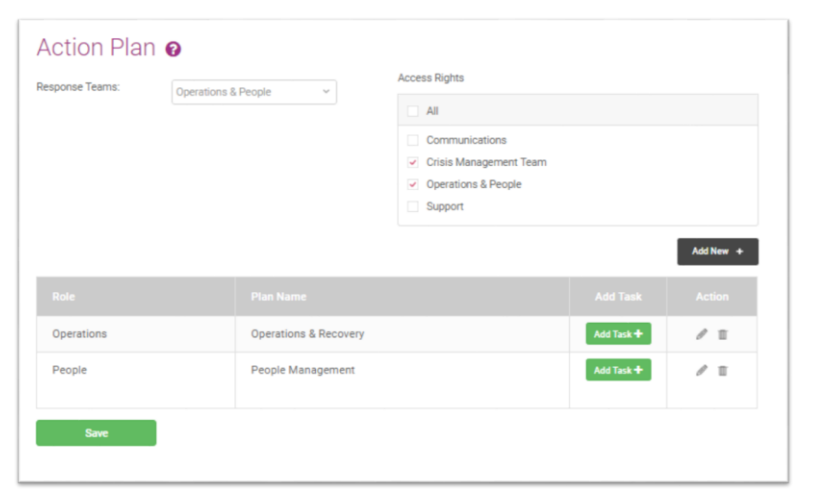

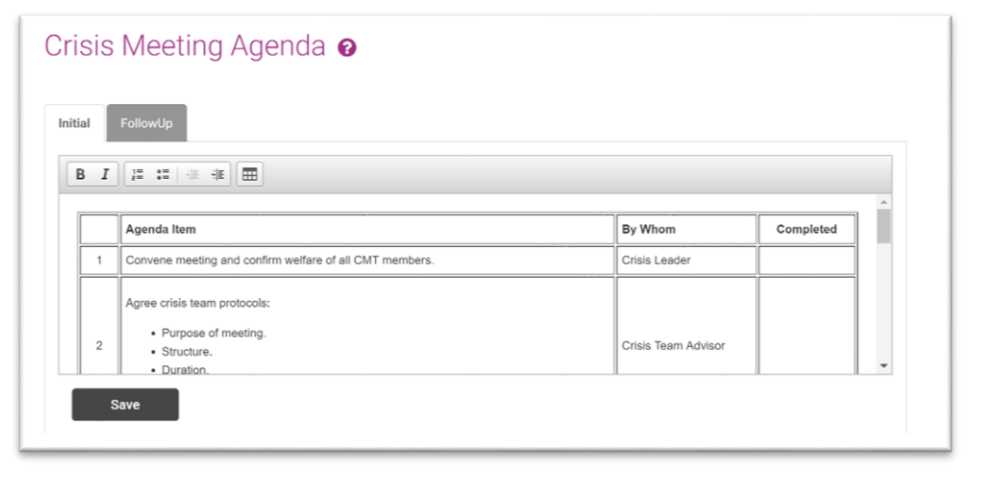

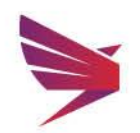

### <span id="page-12-0"></span>Contact Groups

Create contact groups for distribution of notifications in the event of an incident.

- **Q** Add new groups by clicking on the  $\sqrt{\frac{1}{2}}$  icon
- **Q** Edit a group by clicking on the  $\ell$  icon
- **Q** Delete a group by clicking on the  $\overline{\phantom{a}}$  icon
- **Q** Open group to view the contacts by clicking on the Open Group **iCON**
- **Q** Import contacts using an excel spreadsheet. Click On the **Import Contacts** 2 icon
- **Q** Export contacts from a particular group into excel format by clicking on the Export Contacts | CON
- Any Group linked to a Response  $\bullet$ Team cannot be deleted

### <span id="page-12-1"></span>Import Contacts

- **Q** Download the 'Import Template' using the **Examplement Template icon** and enter in information as set out in the template. If any column is moved or renamed, the upload will not work
- **Q** Once you have filled in the template, 'Choose File' and select the relevant file from your desktop and click on the 'Import' button

### <span id="page-12-2"></span>**Contacts**

List of all contacts in the account.

- Add new contact by  $\alpha$  $clicking$  the  $base$  + button
- **Q** Edit existing contacts by clicking on the  $\ell$  icon
- **Q** Delete contacts by clicking on the  $\overline{a}$  icon

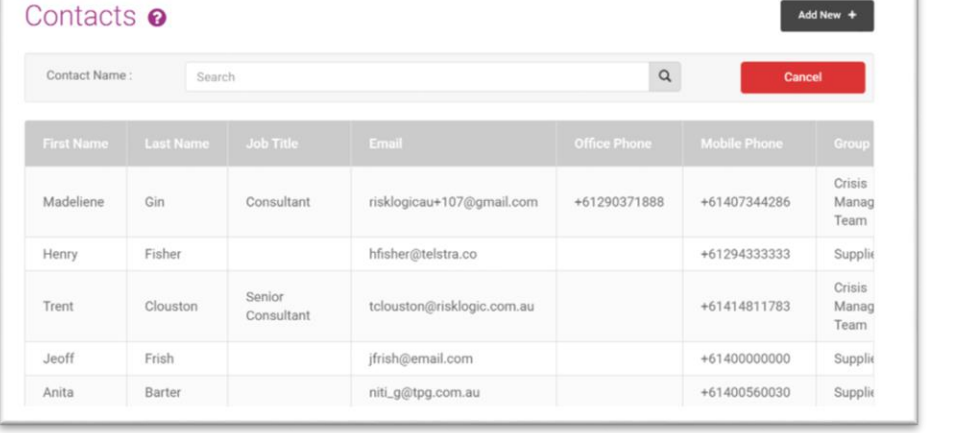

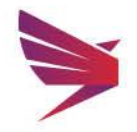

Page 13 | 16

Add New  $+$ 

Export Contacts

Contact Groups <sup>o</sup>

TestCustom

Management Team

Crisis

B)

Ø

ū

Open Group

Import Contacts<sup>2</sup>

**CUSTOM** 

**CMT** 

### <span id="page-13-0"></span> $R_{\text{R}}$

<span id="page-13-2"></span><span id="page-13-1"></span>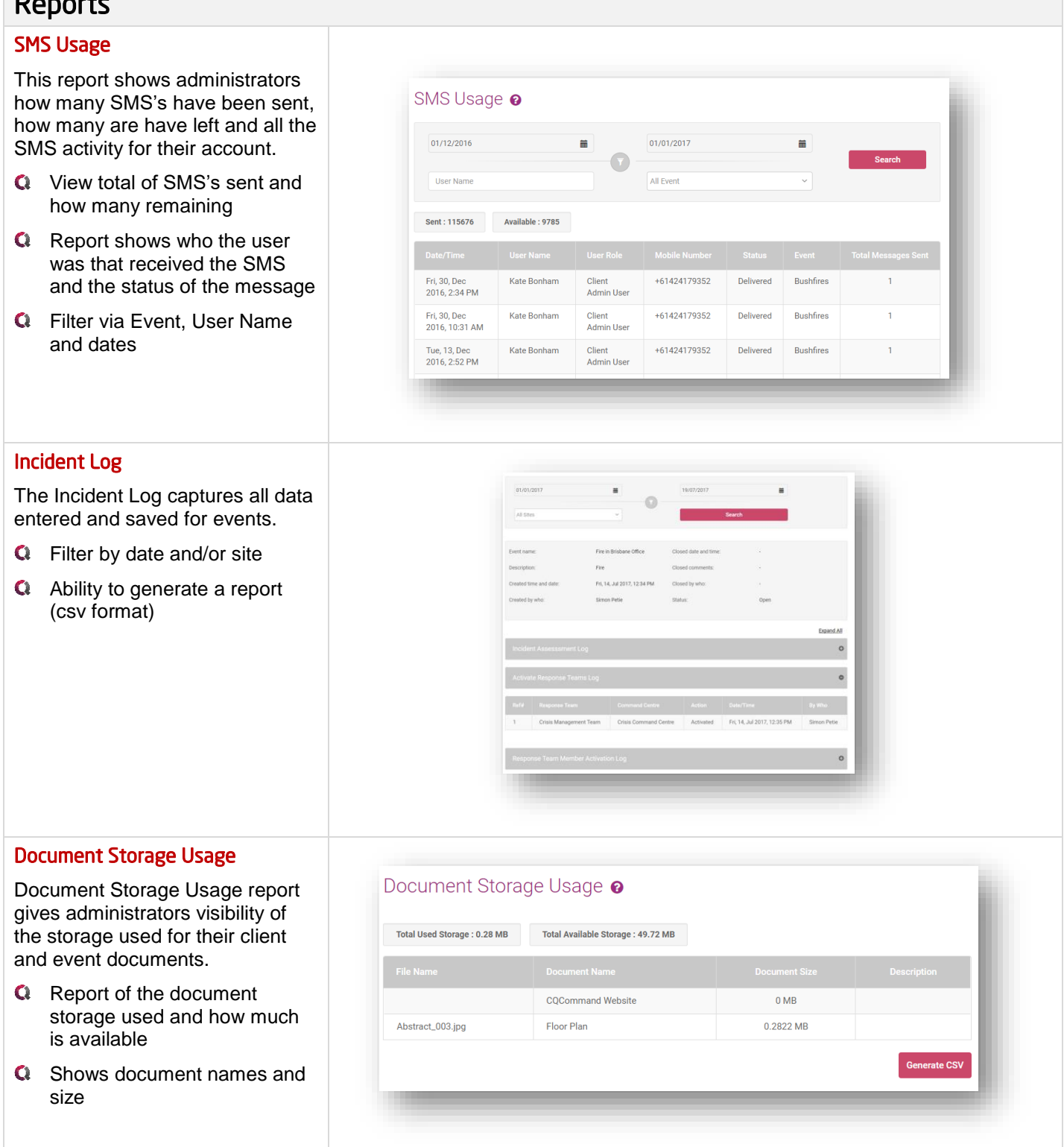

<span id="page-13-3"></span>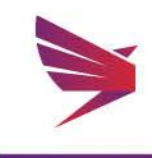

### <span id="page-14-0"></span>User Activity Log

 User Activity Log gives administrators visibility of login and logouts, login failures, and passwords changes.

- **Q** View activity log of all users
- **Q** Captures user name, date and login activity

### User Activity Log <sup>o</sup>

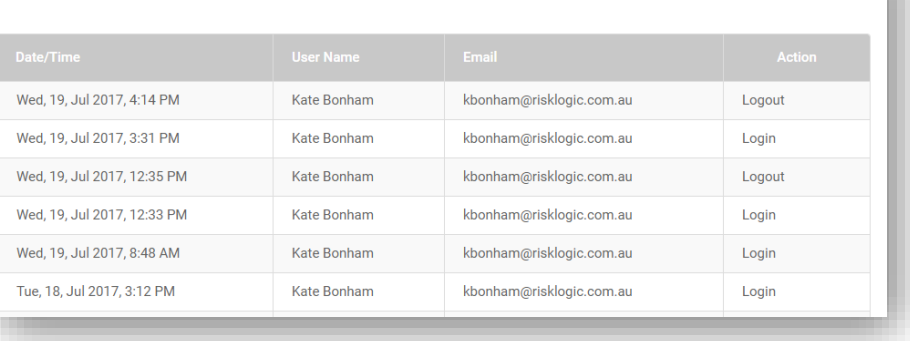

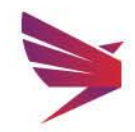

Page 15 | 16

### Global Support & Hosting

RiskLogic provides 24/7 online, phone and email support through well-established support protocols. The system is hosted onshore in Australian Tier 4 data centres ensuring 99.99% availability and full real time redundancy. CQCommand 'walks the talk' operating in a highly secure, highly available and highly redundant environment.

### Awards

CQCommand was recognised by the BCI at the Australasian Awards with Continuity and Resilience Innovation Award for 2015.

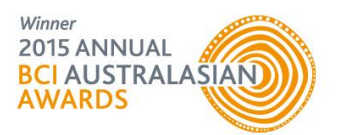

### For more information:

Contact Anita Gover Manager, Technology Solutions [agover@risklogic.com.au](mailto:agover@risklogic.com.au) T. 1300 731 138

Joshua Shields **Director** [jshields@risklogic.com.au](mailto:jshields@risklogic.com.au) T. 1300 731 138

Alternatively, you can view the customer portal on Freshdesk for FAQ's and News on CQCommand.

<https://risklogic.freshdesk.com/support/home>

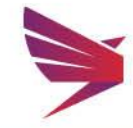

Page 16 | 16